| • | • | • | • | • | • | ٠ | • | ٠ | • | • | • | • | • | • | • | • | ٠ | • | • | • | EN |
|---|---|---|---|---|---|---|---|---|---|---|---|---|---|---|---|---|---|---|---|---|----|
| • | • | • | • | • | • | • | ٠ | • | • | • | ٠ | ٠ | • | ٠ | • | ٠ | • | • | • | • |    |
| • | • | • | • | • | • | • | • | • | • | • | • | • | • | • | • | • | • | • | • | • |    |
| • | • | • | • | • | • | • | • | • | • | • | • | • | • | • | • | • | • | • | • | • |    |
|   |   |   |   |   |   |   |   |   |   |   |   |   |   |   |   |   |   |   |   |   |    |

# fx-Manager PLUS Subscription for fx-9860GIII fx-9750GIII GRAPH35+ E II

# User's Guide

|   |   |   |   |   |   | • |   |   |   | • |   |   |   |   |   |   |   |   |   |   |
|---|---|---|---|---|---|---|---|---|---|---|---|---|---|---|---|---|---|---|---|---|
| • | • | • | • | • | • | • | • | • | • | • | • | • | • | • | • | • | • | • | • | • |
| • | • | • | • | • | • | • | • | • | • | • | • | • | • | • | • | • | • | • | • | • |
| • | • | • | • | • | • | • | • | • | • | • | • | • | • | • | • | • | • | • | • | • |
| • | • | • | • | • | • | • | • | • | • | • | • | • | • | • | • | • | • | • | ٠ | ٠ |
| • | • | • | • | • | • | • | • | • | • | • | • | • | • | • | • | • | • | • | • | • |
| • | ٠ | • | ٠ | • | ٠ | ٠ | ٠ | ٠ | ٠ | ٠ | ٠ | ٠ | ٠ | ٠ | ٠ | ٠ | ٠ | ٠ | ٠ | ٠ |
| • | • | ٠ | • | • | ٠ | • | • | ٠ | ٠ | ٠ | ٠ | ٠ | ٠ | ٠ | • | ٠ | ٠ | ٠ | • | • |

CASIO Worldwide Education Website

# https://edu.casio.com

Manuals are available in multi languages at

https://world.casio.com/manual/calc/

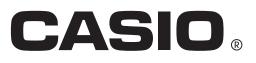

# **Getting Started**

# Software Covered by This Manual

- This manual covers the following software.
  - fx-9860GIII Manager PLUS
  - fx-9750GIII Manager PLUS
  - GRAPH35+ E II Manager PLUS
- Emulator Graphic

The following shows the emulator graphics displayed by each type of software.

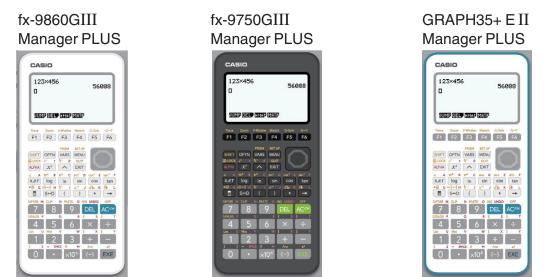

- Though the calculator operations you perform with the emulator graphic are different for each type of software, operation of the software itself is the same in all cases.
- The operations in this manual are based on the fx-9860GIII Manager PLUS software. You can perform the same operations for other software.

# About fx-Manager PLUS Subscription for fx-9860GIIIseries

- fx-Manager PLUS Subscription for fx-9860GIIIseries is an emulator that lets you perform fx-9860GIII operations on your computer.
- You can record key operations you perform on the emulator as "Key-Log records", and edit Key-Log records as required.
- The keys on the Key-Log editor screen as well as the emulator LCD screen contents can be pasted into other applications. This means that emulator data can be used to create assignments, tests, and other materials.
- A presentation feature lets you play back saved Key-Log records.

# Using This Manual

- For details about operation of the fx-9860GIII Graphic Scientific Calculator, see the user documentation that comes with the calculator.
- The procedures in this manual assume that you are already familiar with the following standard computer operations.
  - Menu operations using the mouse, including: clicking, double-clicking, dragging, etc.
  - Text input using the keyboard
  - Icon operations, general window operations, etc.
  - If you are not familiar with these types of operations, refer to the user documentation for your computer.
- The screen shots shown in this manual are all from the English version of Windows® 10.
- Note that the actual appearance of the screen that appears when using this software depends on your computer system setup and on the operating system you are using.
- Screen shots shown in this User's Guide are intended for illustrative purposes only. The actual text and values that appear on display may differ from the examples shown in this User's Guide.

### System Requirements

| Operating Systems: | Windows 8.1, Windows 10<br>Your hardware configuration needs higher than functionalities that operating system recommends.                                                                                                    |
|--------------------|----------------------------------------------------------------------------------------------------|
| Computer:          | Computer with one of the Windows operating systems pre-installed (Excluding computers with an upgraded operating system and self-built computers.)                                                                                                    |
| Disk Space:        | 400MB for installation and uninstall                                                                                                    |
| Note:              | Actual requirements and product functionality may vary based on your system configuration and operating system.                                                                                                    |
| Other:             | Video adapter and display must support resolution of XGA (1024×768) or<br>higher, 16 bit or higher system color.<br>Internet Explorer <sup>®</sup> 7 or later.<br>Adobe <sup>®</sup> Reader <sup>®</sup> 8.0 or later.<br>Microsoft <sup>®</sup> Excel <sup>®</sup> 2013, Microsoft Excel 2016 or Microsoft Excel 2019 |

#### Note

- For the latest information about system requirements, visit the website at the URL below: https://world.casio.com/support/os\_support/
- Microsoft, Windows and Excel are registered trademarks or trademarks of Microsoft Corporation in the United States and/or other countries.
- Adobe and Reader are either registered trademarks or trademarks of Adobe Systems Incorporated in the United States and/or other countries.
- Python is a registered trademark of Python Software Foundation in the United States and/or other countries.
- Company and product names used herein are trademarks of their respective owners.
- Note that trademark <sup>™</sup> and registered trademark <sup>®</sup> are not used within the text of this user's guide.

# Contents

| 1.  | Installing and Uninstalling the Software                                                                       | EN-5  |
|-----|----------------------------------------------------------------------------------------------------|-------|
|     | Auto Notification of Update                                                                                    | EN-5  |
| 2.  | Screen Configuration                                                                                           | EN-6  |
|     | Menu Bar<br>Toolbar<br>Status Bar                                                                              | EN-10 |
| 3.  | Emulator Mode and Key-Log Editor Mode                                                                          | EN-12 |
| 4.  | Emulating fx-9860GIII Calculator Operation                                                                     | EN-13 |
| 5.  | Using the Emulator Key-Log                                                                                     | EN-17 |
| 6.  | Configuring Options Dialog Box Setting                                                                         | EN-21 |
| 7.  | Other Functions                                                                                                | EN-23 |
|     | Printing<br>Shortcut Menu                                                                                      |       |
| 8.  |                                                                                                    |       |
|     | fx-9860GIIIseries                                                                                              | EN-26 |
| 9.  | Differences between fx-9860GIII Calculator and fx-Manager<br>PLUS Subscription for fx-9860GIIIseries Functions | EN-27 |
| 10. | Error Message Table                                                                                            | EN-38 |

# 1. Installing and Uninstalling the Software

# To install the software

- **1.** On your computer, double-click the fx-Manager PLUS Subscription for fx-9860GIIIseries application EXE file.
- 2. Perform operations as instructed by the text that appears on the screen.

# To uninstall the software

Use Windows Control Panel to uninstall the software.

# To start up the software

- **1.** On your computer's desktop, click the "fx-Manager PLUS Subscription for fx-9860GIIIseries" icon.
  - Starting up this application for the first time will display a dialog box for selecting a calculator model. Select a calculator model and then click [OK]. The calculator selection dialog box appears for the first startup only if there are multiple calculators supported by the application.

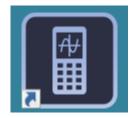

# Auto Notification of Update

If your computer is connected to the Internet, the application will connect to the CASIO server whenever you start it up. When there is an update file for this application on the CASIO server, a dialog box will appear to let you know.

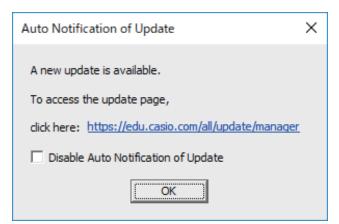

https://edu.casio.com/all/update/manager/: Clicking this link will start up your browser and go to the CASIO website.

Clicking [OK] will close the dialog box.

You can disable further auto-notification of updates by selecting the check box next to "Disable Auto Notification of Update" before clicking [OK]. To re-enable auto-notification of updates, select "Auto Notification of Update" on the Help menu.

# 2. Screen Configuration

The following shows the fx-Manager PLUS Subscription for fx-9860GIIIseries screen.

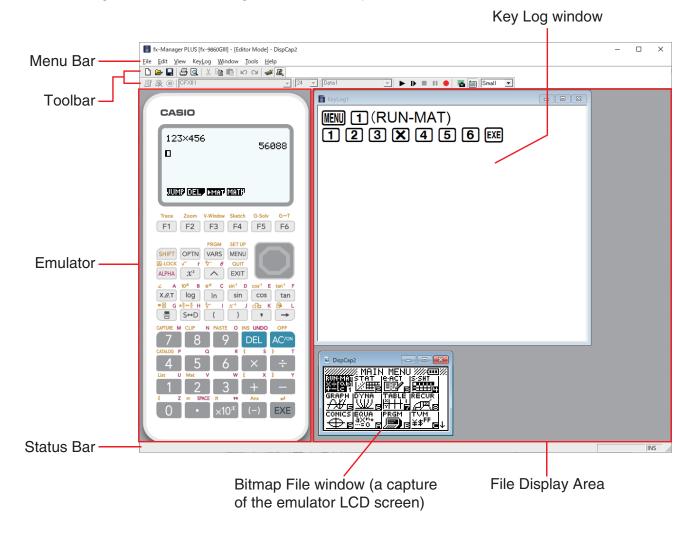

• When you have both the emulator window and Key-Log (or bitmap file) window open on the display, the emulator window always will be displayed on top.

# Menu Bar

If a menu command can also be executed by clicking a toolbar button, the applicable toolbar button is also provided.

## File Menu

| Menu                                   | Toolbar<br>Button | Description                                                                                                    |
|----------------------------------------|-------------------|----------------------------------------------------------------------------------------------------|
| New                                    | Ľ                 | Creates a new Key-Log file.                                                                                                    |
| Open                                   |                   | Opens an existing file.                                                                                                    |
| Close                                  |                   | Closes the currently open file.                                                                                                    |
| Capture Screen                         |                   | Captures the emulator screen.                                                                                                    |
| Save                                   |                   | Saves the current work file, overwriting the previous (unedited) version.                                                                                                    |
| Save As                                |                   | Saves the current work file under a new name.                                                                                                    |
| Print                                  | 5                 | Prints the currently displayed bitmap file.                                                                                                    |
| Print Preview                          | Q.                | Displays a preview of the print image.                                                                                                    |
| Print Setup                            |                   | Displays the print setup dialog box.                                                                                                    |
| (File History)                         |                   | Shows up to four of the last files you worked on.                                                                                                    |
| Change<br>Calculator Model<br>and Exit |                   | Displays a dialog box for selecting a calculator model<br>to be emulated. Clicking [Save and Exit] will exit this<br>application. The next time you start up this application,<br>the emulator that was selected when you clicked [Save<br>and Exit] will appear on the display. |
| Exit                                   |                   | Exits this application.                                                                                                    |

# Edit Menu

| Menu       | Toolbar<br>Button | Description                               |
|------------|-------------------|-------------------------------------------|
| Undo       | 2                 | Undoes the last operation.                |
| Redo       | 2                 | Redoes the last undone operation.         |
| Cut        | Ж                 | Moves the selected data to the clipboard. |
| Сору       |                   | Copies selected data to the clipboard.    |
| Paste      | Ē                 | Pastes the clipboard contents.            |
| Clear      |                   | Deletes the selected data.                |
| Select All |                   | Selects all Key-Log records.              |

• The Edit menu is disabled during emulator operation.

# View Menu

| Menu        | Submenu  | Description                                         |
|-------------|----------|-----------------------------------------------------|
| Calc Key    | Small    | Selects small-size calculator keys.                 |
|             | Normal   | Selects normal-size calculator keys.                |
|             | Large 1  | Selects large 1-size calculator keys.               |
|             | Large 2  | Selects large 2-size calculator keys.               |
|             | Large 3  | Selects large 3-size calculator keys.               |
| Calc Screen | Small    | Selects small-size display.                         |
|             | Normal   | Selects normal-size display.                        |
|             | Large 1  | Selects large 1-size display.                       |
|             | Large 2  | Selects large 2-size display.                       |
|             | Large 3  | Selects large 3-size display.                       |
| Toolbar     | Standard | Toggles display of the standard toolbar on and off. |
|             | Log      | Toggles display of the log toolbar on and off.      |
|             | Edit     | Toggles display of the edit toolbar on and off.     |
|             | Bitmap   | Toggles display of the bitmap toolbar on and off.   |

# Key-Log Menu

| Menu         | Toolbar<br>Button | Description                                                                                         |
|--------------|-------------------|----------------------------------------------------------------------------------------------------|
| Add          | Ŀ                 | Adds a new Key-Log record (Key-Log editor mode only).                                               |
| Delete       | <b>B</b>          | Deletes the currently displayed Key-Log record (Key-Log editor mode only).                          |
| Emulator     | <b>.</b>          | Enters the emulator mode.                                                                           |
| Editor       | R                 | Enters the Key-Log editor mode.                                                                     |
| Auto Play    |                   | Starts Key-Log auto playback.                                                                       |
| Step Play    | ₽                 | Starts Key-Log manual playback.                                                                     |
| Stop         |                   | Stops Key-Log playback or recording.                                                                |
| Pause        | II                | Pauses Key-Log playback.                                                                            |
| Record       | ٠                 | Starts Key-Log recording.                                                                           |
| Insert Pause |                   | During Key-Log editing, inserts a pause character into Key-Log playback (Key-Log editor mode only). |

### Window Menu

| Menu       | Description                                    |
|------------|------------------------------------------------|
| Tiled      | Displays all windows in a tiled configuration. |
| Horizontal | Displays all windows in a horizontal line.     |

• The Window menu also shows the names of files that you have open. When you have multiple files open, the file name at the top of the list is the one you are currently working with the active file.

### Tools Menu

| Menu    | Toolbar<br>Button | Description                                              |
|---------|-------------------|----------------------------------------------------------|
| Options |                   | Displays a dialog box for configuring optional settings. |

### Help Menu

| Menu                        | Submenu      | Description                                                                                                    |
|-----------------------------|--------------|----------------------------------------------------------------------------------------------------|
| Manual                      | Calculator   | Links to https://world.casio.com/manual/calc/.<br>Download the Calculator User's Guide there.                                                                  |
|                             | Manager PLUS | Displays the fx-Manager PLUS User's Guide.                                                                                                    |
|                             | Activation   | Displays the Activation User's Guide.                                                                                                    |
| Auto Notification of Update |              | Toggles Auto Notification of Update between enabled<br>and disabled. Auto Notification of Update is enabled<br>when this menu item has a check box next to it. |
| License                     |              | Displays the end user license agreement.                                                                                                    |
| About                       |              | Displays version information.                                                                                                    |
| Activation                  |              | Displays the activation screen. For details, see the Activation User's Guide.                                                                                  |

# Toolbar

The toolbar buttons correspond to menu bar commands. See the section of this manual that explains the menu bar for details about each button's function.

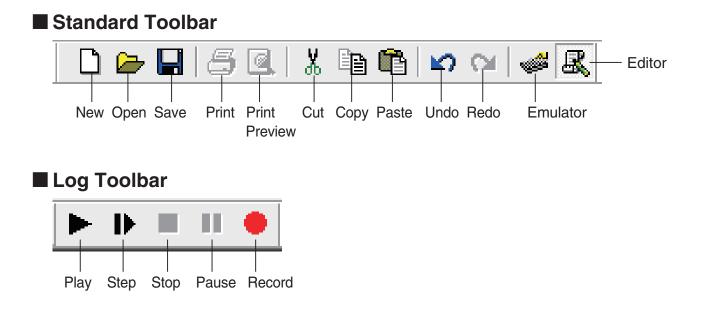

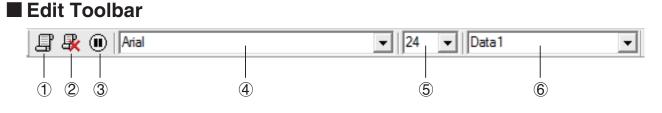

- Add
- 2 Delete
- ③ Insert Pause
- ④ Font ... Specifies the font of input text.
- ⑤ Font Size ... Specifies the font size of input text.
- (6) Key-Log Record ... Selects the Key-Log record to be played back or edited.

#### Bitmap Toolbar

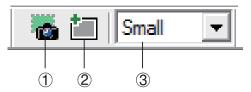

- 1 Capture Screen
- ② Outer Frame Specifies an outer frame for screen captures.
- ③ Bitmap Size Specifies the bitmap size. Supported sizes are Small, Normal and ×3.

# **Status Bar**

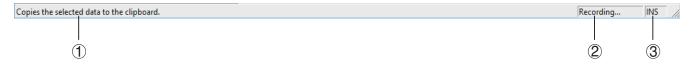

- 1) Help text is displayed here.
- ② Displays the process currently being performed.
- ③ Toggles between the insert and overwrite modes.

# 3. Emulator Mode and Key-Log Editor Mode

This application has two modes.

You can use either of the following to operations to select the mode you want.

- On the [KeyLog] menu, select either [Emulator] or [Editor].

#### Emulator Mode

Use this mode when you want to perform mainly emulator operations.

#### Key-Log Editor Mode

Use this mode when you want to perform mainly Key-Log data operations.

# 4. Emulating fx-9860GIII Calculator Operation

- The emulator makes it possible to mimic fx-9860GIII calculator operation using your computers mouse and keyboard.
- For details about emulator operations, see the fx-9860GIII User's Guide.
- Note that some emulator functions are different from the functions of the fx-9860GIII calculator. For details, see "9. Differences between fx-9860GIII Calculator and fx-Manager PLUS Subscription for fx-9860GIIIseries Functions" (page EN-27).

# Using the Emulator

- Key operations are identical to those you perform on the calculator.
- Operation results appear on the LCD screen.

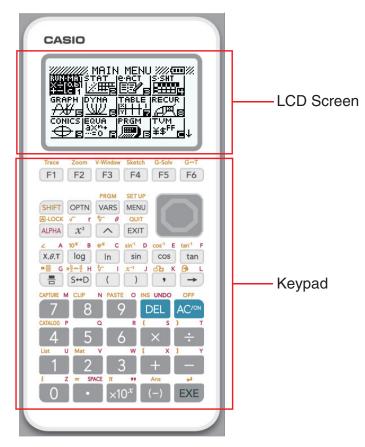

In the Emulator Mode, you use your computer keyboard to operate the emulator. The following explains the keyboard keys you should use to perform each emulator key operation.

(1) Computer keyboard keys that have the same key markings as the emulator keys

 $0 - 9, \bullet, \bullet, \bullet, (, ), \bullet, \land, F1 - F6, \land, \heartsuit, \checkmark, \bullet$ 

(2) Computer keyboard keys that have different key markings as the emulator keys

| Computer Key | Emulator Key |
|--------------|--------------|
| [Tab]        | AC/ON        |
| [Insert]     | SHIFT        |
| [Home]       | OPTN         |
| [Page Up]    | VARS         |
| [Page Down]  | MENU         |
| [End]        | (ALPHA)      |
| [Esc]        | EXIT         |
| [Delete]     | DEL          |
| [Back Space] | DEL          |
| [Enter]      | EXE          |
| [*]          | X            |
| [/]          | ÷            |

# Changing the Size of the Emulator

The emulator's keypad and LCD screen each can be toggled between five sizes: small, normal, large 1, large 2, and large 3.

# To specify the size of the keypad

- 1. On the [View] menu, select [Calc Key].
- 2. From the submenu that appears, select the keypad size you want.

## To specify the size of the LCD screen

- 1. On the [View] menu, select [Calc Screen].
- 2. From the submenu that appears, select the LCD screen size you want.

#### Note

 If the LCD screen or keypad is displayed as a floating window (page EN-15), you also can resize the window by dragging the one side of the window frame upwards, downwards, left, or right. Resizing by dragging the window frame lets you make the floating window larger than the normal size selectable on the submenu above.

## Using the Floating Emulator Feature

- You can drag the LCD screen and the keypad to any location you want on your computer screen.
- You can display the emulator LCD screen and its keypad in their own windows that are separate from the main window.

# To make the LCD screen and/or keypad a floating window

- **1.** Double-click the LCD screen and/or keypad.
- 2. Drag the LCD screen and/or keypad to the left so it is outside of the main window, and drop it there.

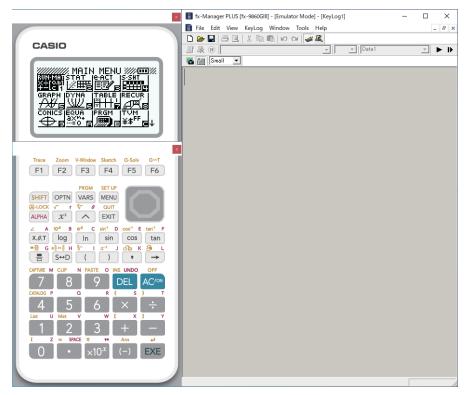

# Moving the LCD Screen and Keypad Back into the Main Window

Perform the following steps to move the LCD screen and/or keypad back into the main window from independent floating windows.

- Double-click the floating LCD screen and/or keypad.
- Drag the LCD screen and/or keypad back to the left side of the main window.

#### Important!

• You can return an independent floating window to the main window by dragging the floating window to the left side of the main window only. Dragging top, bottom, or right side of the main window will not work.

# Capturing the Emulator LCD Screen Image

You can use the following procedure to capture an image of the emulator LCD screen.

# To capture the emulator LCD screen image

- **1.** On the [File] menu, select [Capture Screen] to display a capture of the emulator LCD screen (page EN-6).
  - You could also click an on the bitmap toolbar.
  - You can also add a frame to the captured image or change the image zoom factor, if you want. For details, see "Bitmap Toolbar" (page EN-11) and "LCD Screen Capture Settings" (page EN-21).
  - If either a window containing of a captured image or the Key-Log screen is currently maximized (using the Windows maximize command) on your computer display, any window produced by the capture operation will also be maximized. This is true regardless of the size setting specified for screen capture on the Options dialog box (page EN-21).
- 2. Select the captured screen image window and then click  $\square$  to save it to a file.
  - You can save a screen capture as either of the formats below.
    - Monochrome bitmap format
    - JPEG format

This application uses libraries by the Independent JPEG Group.

## Opening a Saved LCD Screen Image

- You can open a saved LCD screen image and display it on your computer. You can have multiple screen images open at the same time.
- LCD screen images can be copied and pasted into other applications in order to create operation example handouts, assignments, etc.

# To copy an LCD screen image and paste it into another application

- 1. Click 🗁 and then open the file that contains the LCD screen image you want to copy.
  - Only bitmap files can be opened using this procedure. Opening of JPEG files is not supported.
- 2. Select the LCD screen image window and then click to copy it to the clipboard.
- $\boldsymbol{\mathcal{3}}$ . Open the other application and then paste the contents of the clipboard.

# 5. Using the Emulator Key-Log

This section explains how to use the Key-Log, which is a log of the emulator's key operations. It also covers playback of recorded key operations and editing of Key-Log records. All of the operations in this section are performed using toolbar buttons.

# Key-Log File Structure

A Key-Log file can contain multiple Key-Log records. Key-Log records contain recorded key operations and text. The following shows the Key-Log file structure.

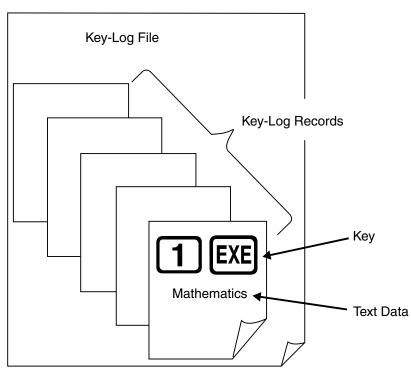

• You can assign names (up to 20 single-byte characters) to Key-Log records.

#### Important!

- Key-Log data processing can take a long time when there is a lot of data. This is normal and does not indicate malfunction.
- Only key operation procedures are stored in a Key-Log file. Because of this, replaying Key-Log contents starting from an initial screen that is different from the one that was displayed when the data was originally stored may produce different results.
- A key operation may not be stored to a Key-Log if you click it while an emulator calculation operation is in progress.

# To record emulator key operations using Key-Log

- 1. Click 🛑 to start Key-Log recording.
- 2. Perform operations on the emulator.

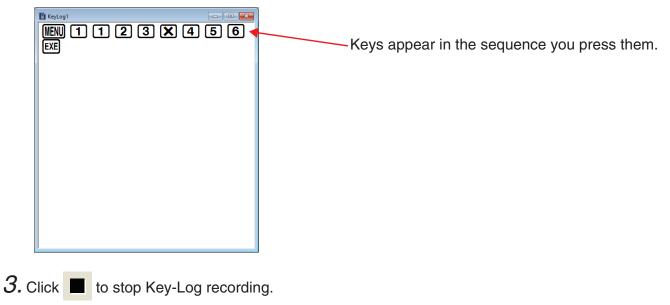

4. Click 🔲 to save the Key-Log file.

# To perform Key-Log auto play of a recorded key operation

- 1. Click 🔁 and then open the Key-Log file you want to play.
- 2. Click **b** to start playback.

The next key to be played back is green.

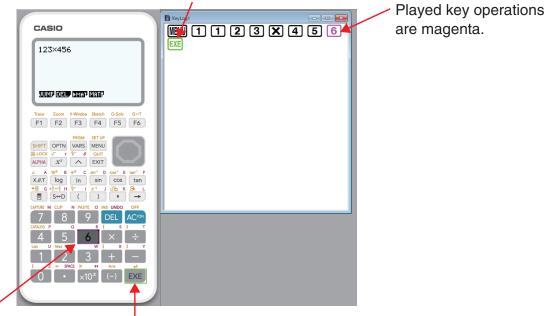

The last key to be played is framed in magenta. The next key to be played is framed in green.

• Click **I** to pause playback.

Click b to restart playback after pausing it.

*3.* To stop playback, click 📕 . Stopping playback causes all keys to return to their original colors.

#### Note

- You can use the Options dialog box (page EN-21) to configure playback settings like the key playback interval following a pause, the color of playback keys, etc.
- Simultaneous playback of multiple Key-Log files is not supported. If you try to open a Key-Log file while another Key-Log file is already open, the currently open file will close automatically. If the currently open file has been edited, a message "At least one file has unsaved edits. Save edits?" will appear asking if you want to save it before closing.

# To playback a Key-Log record manually (STEP playback)

- 1. Click 🔁 and then open the Key-Log file you want to play.
- 2. Click **I** to play the first key operation in the Key-Log.
- 3. Keep pressing **I** to play Key-Log contents one step at a time.

### 4. To stop playback, click

## To edit a Key-Log record

- 1. Click 🔁 and then open the Key-Log file you want to edit.
- 2. Select the Key-Log record you want to edit.

| 📑 🎉 🕕 🗛 | ✓ 24 ✓ Data 1                         | • |
|---------|---------------------------------------|---|
|         |                                       |   |
|         | · · · · · · · · · · · · · · · · · · · |   |

Select the Key-Log record from this menu.

- *3.* Edit the key operations and text of the Key-Log record.
  - You can use normal text input and editing operations to edit the keys in a Key-Log record.
  - When inputting text, you can specify the font and font size you want to use.

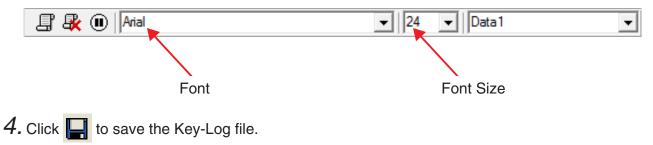

# To add a Key-Log record to the currently open Key-Log file

After opening the Key-Log file to which you want to add the record, click . This automatically assigns the Key-Log record a name (Example: "Data1") and displays it in the menu.

## To rename a Key-Log record

- **1**. Select the Key-Log record you want to rename from the menu.
- 2. Click the name of the Key-Log record and then change it.
- *3.* Press the [Enter] key.

# To delete a Key-Log record

**1.** Select the Key-Log record you want to delete from the menu.

2. Click 🙀 to delete the selected Key-Log record and display the next one.

#### Note

• There must be at least one Key-Log record in memory. You will not be able to delete a Key-Log record if it is the only one left in memory.

## Inputting a Pause Character

A pause character causes Key-Log playback to pause automatically when it reaches the character. To input a pause character, click

# Copying Keys or Text and Pasting It into Another Application

Keys and text can be copied and pasted into other applications in order to create operation example handouts, assignments, etc.

## To copy keys or text and paste it into another application

- **1.** Drag the cursor across the keys or text you want to copy.
- 2. Click to copy the selected keys or text to the clipboard.
- $\mathcal{J}$ . Open the other application and then paste the contents of the clipboard.

# 6. Configuring Options Dialog Box Setting

# LCD Screen Capture Settings

|   | Options Dialog                                                                  | × |
|---|---------------------------------------------------------------------------------|---|
|   | Capture Screen Key-Log Spreadsheet                                              |   |
| 1 | Add a frame for screen capture. During screen capture, display using size Small | 2 |
|   |                                                                                 |   |
|   |                                                                                 |   |
|   | OK Cancel                                                                       |   |

- ① Select this option to add a frame to an LCD screen capture.
- ② Specifies the screen size during LCD screen capture. Supported sizes are Small, Normal and ×3.

| <b>K</b> | (ey- | Log | Play | yba | ck |
|----------|------|-----|------|-----|----|
|----------|------|-----|------|-----|----|

|          | Options Dialog X                                             |
|----------|--------------------------------------------------------------|
|          | Capture Screen Key-Log Spreadsheet                           |
| 1        | Show the current key during Key-Log play.                    |
| 2        | Show the next key operation during Key-Log play.             |
| 3        | After pausing, resume after 0 🖵 minutes 10 🚽 seconds elapse. |
|          | Play interval: 2 💌 seconds                                   |
| (4)      |                                                              |
| <u> </u> | OK Cancel                                                    |

- ① Select this option to highlight the current key in magenta.
- ② Select this option to frame the next key in green.
- ③ Specifies how much time should be allowed to elapse to resume paused playback. You can set an interval in the range of 10 seconds to 10 minutes in 10-second steps.
- (4) Specifies the key playback interval during auto play. You can set an interval of 0.1 second, or any interval in the range of 0.5 to 5 seconds, in 0.5-second steps.

#### Spreadsheet Setting

| Options Dialog       |                                  |          | ×    |       |
|----------------------|----------------------------------|----------|------|-------|
| Capture Screen Key-L | .og Spreadsheet                  |          |      |       |
|                      |                                  |          |      |       |
| Paste Special        | Paste Formulas<br>Paste Formulas | <b>_</b> |      | — (1) |
| Excel Language       | Paste Values<br>English          | <b>_</b> |      |       |
|                      |                                  |          |      |       |
| <u> </u>             |                                  |          |      |       |
|                      |                                  | OK Car   | ncel |       |

(1) You can configure Copy & Paste so either values or Excel formulas are pasted into a spreadsheet.

Paste Formulas ... Pastes formulas.

Paste Values ... Pastes values only.

② You also can specify the language to be used when pasting to Microsoft Excel. Whenever you copy from Spreadsheet and paste to an Excel formula, the formula will be converted to the selected language.

| Example: CellIf( → | IF(        | : English |
|--------------------|------------|-----------|
| $\vdash$           | SI(<br>SI( | : Spanish |
| $\vdash$           | SI(        | : French  |
| L,                 | WENN(      | : German  |

When using the following language versions of Excel, configure the Excel Language setting as shown below.

Arabic: English2 Slovenian: English3 Portuguese (European): PortugueseEu Portuguese (Brazilian): PortugueseBr

• For details about copying and pasting Excel formulas, see page EN-32.

# 7. Other Functions

# Printing

You can use the following procedure to print LCD screen captures.

1. Click the window of the LCD screen capture that you want to print to select it.

2. Click  $\blacksquare$ . This will display the Print dialog box.

| Print                 | ×                           |
|-----------------------|-----------------------------|
| Printer-              |                             |
| Name:                 | ✓ Properties                |
| Status: Ready         |                             |
| Type: PORTPROMPT:     |                             |
| Comment:              | Print to file               |
| Print range           | Copies                      |
| • <u>A</u> ll         | Number of <u>c</u> opies: 1 |
| C Pages from: 1 to: 1 |                             |
| C <u>S</u> election   | 11 22 33                    |
|                       | OK Cancel                   |

**3.** Click [OK] to start printing.

#### Important!

- Each screen image is printed on a separate page.
- Images are printed in accordance with width setting of the paper size selected on the Print dialog box.
- If you are printing a bitmap image that was created using another application and does not fit within the preview area, only the part within the preview area will be visible. Also, only that part will be printed.

### Print Preview

Selecting [Print Preview] on the [File] menu displays the print preview image.

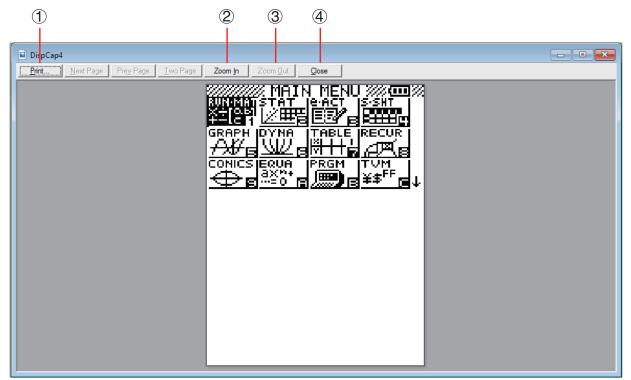

- ① Displays the Print dialog box.
- (2) Enlarges the preview image.
- ③ Reduces the size of the preview image.
- ④ Closes the print preview window image.

## Print Setup Dialog Box

Selecting [Print Setup] on the [File] menu displays the Print Setup dialog box.

| Print Setup      |              | >             | × |
|------------------|--------------|---------------|---|
| Printer          |              |               | 1 |
| <u>N</u> ame:    | Densities Ma | ✓ Properties  |   |
| Status:          | Ready        |               |   |
| Type:            | 20 10        |               |   |
| Where:           | PORTPROMPT:  |               |   |
| Comment:         |              |               |   |
| Paper            |              | Orientation   | 1 |
| Si <u>z</u> e:   | Letter       | Portrait      |   |
| <u>S</u> ource:  | <b>_</b>     | A O Landscape |   |
| Net <u>w</u> ork |              | OK Cancel     |   |

# Shortcut Menu

Right-clicking the mouse displays one of the shortcut menus shown below.

• During Key-Log Editing

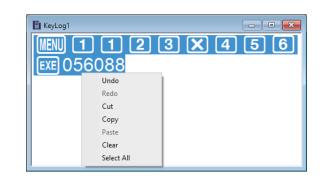

• During Bitmap Display of the Calculator Screen\*

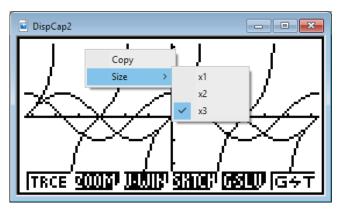

A screen zoom operation affects only the screen where you display the shortcut menu. If you have multiple screens on the display, the other screens are not affected by the zoom operation.

• When Using the Emulator\*

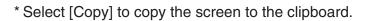

• On the Emulator Keypad

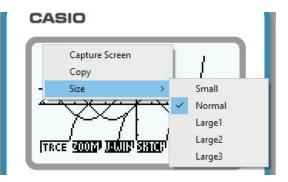

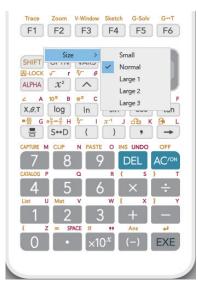

# 8. File Types Supported by fx-Manager PLUS Subscription for fx-9860GIIIseries

fx-Manager PLUS Subscription for fx-9860GIIIseries supports files with the file name extensions described below.

| Extension | Description                                                              |
|-----------|--------------------------------------------------------------------------|
| g1m, g2m  | Emulator or calculator user memory data file (variables, programs, etc.) |
| g1e, g2e  | eActivity file                                                           |
| g1a       | Add-In application                                                       |
| g1l       | Add-In message                                                           |
| g1n       | Add-In menu                                                              |
| g1k       | Key-Log file                                                             |
| bmp       | Bitmap file                                                              |
| txt       | Text flle                                                                |
| CSV       | CSV flle                                                                 |
| ру        | Python file                                                              |

#### Note

• You can use the MEMORY application to import all file types (except g1k) into the emulator.

• Files with the extension g1k can be used in Key-Log files.

# 9. Differences between fx-9860GIII Calculator and fx-Manager PLUS Subscription for fx-9860GIIIseries Functions

# LINK Application

Calculator: Data transfer execution supported.

Emulator: Data send/receive, and configuring cable, wakeup, and capture settings are not supported.

# SYSTEM Applications (Contrast, Auto Power Off, OS Update)

Calculator: Contrast adjustment, auto power off setting configuration, and OS Update supported.

Emulator: Contrast adjustment, auto power off setting configuration, and OS Update not supported.

# Program Application

Calculator: Stores created text files in Main Memory Program folder. Emulator: Stores created text files in Storage Memory Program folder.

# Installing an Add-In

You can perform the following procedure on the emulator to install an Add-In application or Add-In language.

# To install an Add-In application or Add-In language

**1.** From the Main Menu, enter the **MEMORY** mode.

Memory Manager

F1:Main Memory F2:Storage Memory F3:Import/Export F4:Backup F5:Optimization

# 2. Click F3(PC)F1(IMP).

• This displays a dialog box for opening a file.

| 📳 Open                                                     |                         |                                                                | × |
|------------------------------------------------------------|-------------------------|----------------------------------------------------------------|---|
| $\leftarrow \rightarrow \checkmark \uparrow \blacksquare $ | This PC > Documents >   | ✓ O Search Documents                                           | p |
| Organize 🔻 New fo                                          | lder                    |                                                                | ? |
| 💻 This PC                                                  | Name                    | Date modified Type Size                                        |   |
| Desktop                                                    | Note                    | 2019-07-23 8:06 PM File folder                                 |   |
| Documents                                                  |                         |                                                                |   |
| Downloads                                                  |                         |                                                                |   |
| b Music                                                    |                         |                                                                |   |
| Pictures                                                   |                         |                                                                |   |
| Videos                                                     |                         |                                                                |   |
| 🏪 English_Win10 ((                                         |                         |                                                                |   |
| 👝 New Volume (D:                                           |                         |                                                                |   |
| 👝 Local Disk (E:)                                          |                         |                                                                |   |
| 👝 Local Disk (F:)                                          |                         |                                                                |   |
| File                                                       | name: New Text Document | <pre>fx-9860Gill files (*.g1*;*.g2*;*.py<br/>Open Cancel</pre> | ~ |
|                                                            |                         | <u>Ep</u>                                                      |   |

 $\pmb{3}$ . Select the Add-In file you want and then click [Open].

| <u>Save[</u>                        | ] |
|-------------------------------------|---|
|                                     |   |
| LCHOIOJ                             |   |
|                                     |   |
| 71011E0 Dut Even                    |   |
| <u>312</u> 1152 Bytes Free<br>Isaug |   |
| leure                               |   |

4. Select the folder where you want to save the Add-In file and then click F1(SAVE).

| Sa        | <b>. Г</b>                                  | ] |
|-----------|---------------------------------------------|---|
|           | Complete!                                   |   |
|           | Press:[EXIT]                                |   |
| 31<br>191 | <u>12</u> 1152 Bytes Free<br><sup>AVE</sup> |   |

5. Click EXIT.

- 6. If you are installing an Add-In application, click III.
  - The icon of the application you just installed should be visible on the Main Menu.
  - Some Add-In applications may act differently on the calculator than they do on the emulator.

#### Importing and Exporting Files

You can perform the following operations on the emulator to import and export files.

### To import a file

1. From the Main Menu, enter the **MEMORY** mode.

| Memory Manager                |
|-------------------------------|
| El:Main Memory                |
| F2:Storage Memory             |
| F3:Import/Export<br>F4:Backup |
| F5:Optimization               |
| MAIN SMEM PIC BRUP OPT        |

2. Click F3 (PC).

| Import/Export                  | t files    |
|--------------------------------|------------|
| F1:Import fil<br>F2:Export fil | les<br>les |
|                                |            |
| IMP EXP                        |            |

## 3. Click F1(IMP).

• This displays a dialog box for opening a file.

| 📳 Open                                                                     |                   |                    |                                    |                            | ×          |
|----------------------------------------------------------------------------|-------------------|--------------------|------------------------------------|----------------------------|------------|
| $\leftarrow$ $\rightarrow$ $\checkmark$ $\Uparrow$ 🗄 $\Rightarrow$ This PC | > Documents >     | ٽ ~                | Search Document                    | ts                         | 9          |
| Organize 👻 New folder                                                      |                   |                    |                                    | -                          | ?          |
| This PC                                                                    | lame              | Date modified      | Туре                               | Size                       |            |
| Desktop                                                                    | Note              | 2019-07-23 8:06 PM | File folder                        |                            | ]          |
| 🔮 Documents                                                                |                   |                    |                                    |                            |            |
| 👆 Downloads                                                                |                   |                    |                                    |                            |            |
| 👌 Music                                                                    |                   |                    |                                    |                            |            |
| Pictures                                                                   |                   |                    |                                    |                            |            |
| Videos                                                                     |                   |                    |                                    |                            |            |
| 🏪 English_Win10 (                                                          |                   |                    |                                    |                            |            |
| 👝 New Volume (D:                                                           |                   |                    |                                    |                            |            |
| 👝 Local Disk (E:)                                                          |                   |                    |                                    |                            |            |
| 🕳 Local Disk (F:) 🗸                                                        |                   |                    |                                    |                            |            |
| File <u>n</u> ame:                                                         | New Text Document |                    | ✓ fx-9860GIII files (` <u>Open</u> | *.g1*;*.g2*;*.py<br>Cancel | / <b>~</b> |

4. Select the file you want to import, and then click [Open].

| Save[<br>RUUI<br>[CASIO]  | ]  |
|---------------------------|----|
| 3121152 Bytes Fr<br> SAVE | ee |

5. Select the folder where you want to import the file and then click F1(SAVE).

| Sa               | <b>=</b> Г                                  | IJ |
|------------------|---------------------------------------------|----|
|                  | Complete!                                   |    |
|                  | Press:[EXIT]                                |    |
| <u>उ</u> :<br>डि | <u>12</u> 1152 Bytes Free<br><sup>AUE</sup> | •  |

6. Click EXIT.

# To export a file

- 1. From the Main Menu, enter the **MEMORY** mode.
- 2. Click F3 (PC).
- 3. Click F2 (EXP).

| GEOMETRY.91a:479452         |  |
|-----------------------------|--|
| PHYSIUM.91a : 32660         |  |
| PROB.91a : 60192            |  |
| 2543616 Bytes Free          |  |
| ISEL CORP SECONTRA RANA DEL |  |

4. Highlight the file you want to export. Next, click F1(SEL) and then F2(COPY).

• This displays a dialog box for selecting the destination folder of the exported file.

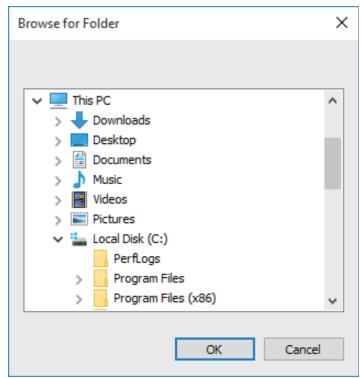

5. Select the destination folder you want and then click [OK].

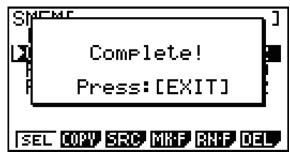

6. Click EXIT.

# 

Calculator: Turns off power.

Emulator: Does not turn off the emulator. (SHFT + ACM does not perform any operation.)

# COPY & PASTE

Calculator: COPY & PASTE supported on the calculator.

Emulator: COPY & PASTE supported on the emulator, and between the emulator and other applications running on the computer.

Copy and paste of fx-9860GIII calculator-specific input codes between fx-Manager PLUS Subscription for fx-9860GIIIseries and other applications is not supported in some cases.

Supports copy and paste between an emulator spreadsheet and an Excel spreadsheet running on your computer.

• Copy and paste of the following formulas is supported between an emulator spreadsheet and an Excel spreadsheet running on your computer.

+, -, \*, /, ^, =, <>, >, <, >=, <=, \$, : IF, MIN, MAX, AVERAGE, MEDIAN, SUM, PRODUCT LOG, FACT, POWER, SQRT, LOG10, LN, PI SIN, COS, TAN, ASIN, ACOS, ATAN, SINH, COSH, TANH, ASINH, ACOSH, ATANH ABS, GCD, LCM, MOD, TRUNC, INT, ROUND, PERMUT, COMBIN, RAND, NOT, AND, OR

The table below shows how some formulas may be modified automatically when a paste operation is performed.

| Spreadsheet                 | Paste Operation*  | Excel     |
|-----------------------------|-------------------|-----------|
| ×                           | $\Leftrightarrow$ | *         |
| ÷                           | $\Leftrightarrow$ | /         |
| ≠                           | $\Leftrightarrow$ | <>        |
| ≧                           | $\Leftrightarrow$ | >=        |
| ≦                           | $\Leftrightarrow$ | <=        |
| Omitted multiplication sign | $\rightarrow$     | *         |
| CellIf(                     | $\Leftrightarrow$ | IF(       |
| CellMin(                    | $\Leftrightarrow$ | MIN(      |
| CellMax(                    | $\Leftrightarrow$ | MAX(      |
| CellMean(                   | $\Leftrightarrow$ | AVERAGE(  |
| CellMedian(                 | $\Leftrightarrow$ | MEDIAN(   |
| CellSum(                    | $\Leftrightarrow$ | SUM(      |
| CellProd(                   | $\Leftrightarrow$ | PRODUCT(  |
| logab(#1,#2                 | ⇔                 | LOG(#2,#1 |
| #1 <sup>2</sup>             | $\rightarrow$     | #1^2      |
| # <b>1</b> <sup>-1</sup>    | $\rightarrow$     | #1^_1     |

#### **Modified Formulas**

| Spreadsheet                       | Paste Operation*  | Excel               |
|-----------------------------------|-------------------|---------------------|
| #1!                               | $\Leftrightarrow$ | FACT(#1)            |
| #1 <sup>×</sup> √ <sup>−</sup> #2 | $\rightarrow$     | #2^(1/#1)           |
| #1_#2                             | $\rightarrow$     | #1/#2               |
| √ <sup>_</sup> #1                 | $\Leftrightarrow$ | SQRT(#1)            |
| <sup>3</sup> √ <sup>−</sup> #1    | $\rightarrow$     | #1^(1/3)            |
| log #1                            | $\Leftrightarrow$ | LOG10(#1)           |
| ln #1                             | $\Leftrightarrow$ | LN(#1)              |
| e^#1                              | $\Leftrightarrow$ | EXP(#1)             |
| 10# <b>1</b>                      | $\rightarrow$     | 10^#1               |
| π                                 | $\Leftrightarrow$ | PI()                |
| E#n1                              | $\rightarrow$     | 10^#n1              |
| #n1E#n2                           | $\rightarrow$     | #n1 <b>*</b> 10^#n2 |
| #1^#2                             | $\leftarrow$      | POWER(#1, #2)       |
| sin #1                            | $\Leftrightarrow$ | SIN(#1)             |
| cos #1                            | $\Leftrightarrow$ | COS(#1)             |
| tan #1                            | $\Leftrightarrow$ | TAN(#1)             |
| sin <sup>-1</sup> #1              | $\Leftrightarrow$ | ASIN(#1)            |
| cos <sup>-1</sup> #1              | $\Leftrightarrow$ | ACOS(#1)            |
| tan-1 #1                          | $\Leftrightarrow$ | ATAN(#1)            |
| sinh #1                           | $\Leftrightarrow$ | SINH(#1)            |
| cosh #1                           | $\Leftrightarrow$ | COSH(#1)            |
| tanh #1                           | $\Leftrightarrow$ | TANH(#1)            |
| sinh <sup>-1</sup> #1             | $\Leftrightarrow$ | ASINH(#1)           |
| cosh <sup>-1</sup> #1             | $\Leftrightarrow$ | ACOSH(#1)           |
| tanh-1 #1                         | $\Leftrightarrow$ | ATANH(#1)           |
| Abs #1                            | $\Leftrightarrow$ | ABS(#1)             |
| GCD(                              | $\Leftrightarrow$ | GCD(                |
| LCM(                              | $\Leftrightarrow$ | LCM(                |
| MOD(                              | $\Leftrightarrow$ | MOD(                |
| Int #1                            | $\Leftrightarrow$ | TRUNC(#1)           |
| Intg #1                           | $\Leftrightarrow$ | INT(#1)             |
| RndFix(                           | $\Leftrightarrow$ | ROUND(              |
| #1P#2                             | $\Leftrightarrow$ | PERMUT(#1,#2)       |
| #1C#2                             | $\Leftrightarrow$ | COMBIN(#1,#2)       |
| P(                                | $\Leftrightarrow$ | NORMSDIST(          |
| Ran#                              | $\Leftrightarrow$ | RAND()              |
| Not #1                            | $\Leftrightarrow$ | NOT(#1)             |

| Spreadsheet | Paste Operation*  | Excel      |
|-------------|-------------------|------------|
| #1 And #2   | $\Leftrightarrow$ | AND(#1,#2) |
| #1 Or #2    | $\Leftrightarrow$ | OR(#1,#2)  |

- \* The following are the meanings of the symbols in the "Paste Operation" column of the above table.
  - ⇔: Either way
  - $\rightarrow$ : From emulator spreadsheet to Excel
  - $\leftarrow$ : From Excel to emulator spreadsheet
- For information about how formulas are modified when using a non-English version of Excel, see the Formula List (page EN-35).
- If a paste operation includes an unsupported formula or an operation whose value causes an error, only the final value will pasted without the formula.
- If a formula being pasted into an emulator spreadsheet exceeds 255 bytes after being modified as described in the table above, only the final value will be pasted without the formula.
- An error will occur if the argument of a formula is outside the argument range of the location where it is being pasted.
- When pasting a formula with a relative cell reference (such as: =A1+1) from Spreadsheet to Excel, make sure you paste it into the cell with the same name as the cell you copied it from. Copying it into a different cell will cause an incorrect cell reference.

| Calculator | English   | French               | German               | Spanish                      | Portuguese<br>(European) | Czech       | Danish                   | Dutch           | Finnish             | Calculator |
|------------|-----------|----------------------|----------------------|------------------------------|--------------------------|-------------|--------------------------|-----------------|---------------------|------------|
| CellF      | Ŀ         | SI                   | WENN                 | SI                           | SE                       | KDYŽ        | NIS                      | ALS             | SOL                 | CellF      |
| CellMin    | MIN       | NIM                  | NIN                  | NIM                          | OMINIM                   | NIM         | MIN                      | NIM             | MIN                 | CellMin    |
| CellMax    | MAX       | MAX                  | MAX                  | MAX                          | MÁXIMO                   | MAX         | MAKS                     | MAX             | MAKS                | CellMax    |
| CellMean   | AVERAGE   | MOYENNE              | MITTELWERT           | PROMEDIO                     | MÉDIA                    | PRŮMĚR      | MIDDEL                   | GEMIDDELDE      | KESKIARVO           | CellMean   |
| CellMedian | MEDIAN    | MEDIANE              | MEDIAN               | MEDIANA                      | MED                      | MEDIAN      | MEDIAN                   | MEDIAAN         | MEDIAANI            | CellMedian |
| CellSum    | NUS       | SOMME                | SUMME                | SUMA                         | SOMA                     | SUMA        | SUM                      | SOM             | SUMMA               | CellSum    |
| CellProd   | PRODUCT   | PRODUIT              | PRODUKT              | PRODUCTO                     | PRODUTO                  | SOUČIN      | PRODUKT                  | PRODUCT         | TULO                | CellProd   |
| RndFix     | ROUND     | ARRONDI              | RUNDEN               | REDONDEAR                    | ARRED                    | ZAOKROUHLIT | AFRUND                   | AFRONDEN        | PYÖRISTÄ            | RndFix     |
| GCD        | GCD       | PGCD                 | GGT                  | M.C.D                        | MDC                      | GCD         | STØRSTE.FÆLLES.DIVISOR   | GGD             | SUURIN.YHT.TEKIJÄ   | GCD        |
| LCM        | LCM       | PPCM                 | KGV                  | M.C.M                        | MMC                      | LCM         | MINDSTE.FÆLLES.MULTIPLUM | KGV             | PIENIN.YHT.JAETTAVA | LCM        |
| MOD        | MOD       | MOD                  | REST                 | RESIDUO                      | RESTO                    | MOD         | REST                     | REST            | JAKOJ               | MOD        |
| ۵.         | NORMSDIST | LOI.NORMALE.STANDARD | <b>STANDNORMVERT</b> | DISTR.NORM.ESTAND DIST.NORMP | DIST.NORMP               | NORMSDIST   | STANDARDNORMFORDELING    | STAND.NORM.VERD | NORM.JAKAUMA.NORMIT | ٩.         |
| Ħ          | Ы         | Ы                    | Ы                    | Ы                            | Id                       | Ы           | Ы                        | PI              | PII                 | щ          |
| Ran#       | RAND      | ALEA                 | ZUFALLSZAHL          | ALEATORIO                    | ALEATÓRIO                | NÁHČÍSLO    | SLUMP                    | ASELECT         | SATUNNAISLUKU       | Ran#       |
| ~          | POWER     | PUISSANCE            | POTENZ               | POTENCIA                     | POTÊNCIA                 | POWER       | POTENS                   | MACHT           | POTENSSI            | v          |
| log        | LOG       | TOG                  | DOD                  | LOG                          | DOT                      | LOGZ        | LOG                      | DOG             | LOG                 | log        |
|            | FACT      | FACT                 | FAKULTÄT             | FACT                         | FACTORIAL                | FAKTORIÁL   | FAKULTET                 | FACULTEIT       | KERTOMA             | i          |
| ~          | SQRT      | RACINE               | WURZEL               | RAIZ                         | RAIZQ                    | ODMOCNINA   | KVROD                    | WORTEL          | NELIÖJUURI          | ſ          |
| log10      | LOG10     | LOG10                | LOG10                | LOG10                        | LOG10                    | LOG         | LOG10                    | LOG10           | LOG10               | log10      |
| In         | LN        | LN                   | LN                   | LN                           | LN                       | LN          | LN                       | LN              | LUONNLOG            | ln         |
| 10^        | EXP       | EXP                  | EXP                  | EXP                          | EXP                      | EXP         | EKSP                     | EXP             | EKSPONENTTI         | 10^        |
| sin        | SIN       | SIN                  | SIN                  | SENO                         | SEN                      | SIN         | SIN                      | SIN             | SIN                 | sin        |
| cos        | cos       | cos                  | cos                  | cos                          | cos                      | COS         | COS                      | cos             | cos                 | cos        |
| tan        | TAN       | TAN                  | TAN                  | TAN                          | TAN                      | TG          | TAN                      | TAN             | TAN                 | tan        |
| sin-1      | ASIN      | ASIN                 | ARCSIN               | ASENO                        | ASEN                     | ARCSIN      | ARCSIN                   | BOOGSIN         | VISV                | sin-1      |
| cos-1      | ACOS      | ACOS                 | ARCCOS               | ACOS                         | ACOS                     | ARCCOS      | ARCCOS                   | BOOGCOS         | ACOS                | cos-1      |
| tan-1      | ATAN      | ATAN                 | ARCTAN               |                              | ATAN                     | ARCTG       | ARCTAN                   | BOOGTAN         | ATAN                | tan-1      |
| sinh       | SINH      | SINH                 | SINHYP               | Н                            | SENH                     | SINH        | SINH                     | SINH            | SINH                | sinh       |
| cosh       | COSH      | COSH                 | сознүр               |                              | COSH                     | COSH        | COSH                     | COSH            | COSH                | cosh       |
| tanh       | TANH      | TANH                 | TANHYP               | TANH                         | TANH                     | TGH         | TANH                     | TANH            | TANH                | tanh       |
| sinh-1     | ASINH     | ASINH                | ARCSINHYP            | Н                            | ASENH                    | ARCSINH     | ARCSINH                  |                 | ASINH               | sinh-1     |
| cosh-1     | ACOSH     | ACOSH                | ARCCOSHYP            | ACOSH                        | ACOSH                    | ARCCOSH     | ARCCOSH                  | BOOGCOSH        | ACOSH               | cosh-1     |
| tanh-1     | ATANH     | ATANH                | ARCTANHYP            | ATANH                        | ATANH                    | ARCTGH      | ARCTANH                  | BOOGTANH        | ATANH               | tanh-1     |
| Not        | NOT       | NON                  | NICHT                | ON                           | NÃO                      | NE          | IKKE                     | NIET            | EI                  | Not        |
| Abs        | ABS       | ABS                  | ABS                  | ABS                          | ABS                      | ABS         | ABS                      | ABS             | ITSEISARVO          | Abs        |
| Int        | TRUNC     | TRONQUE              | kürzen               | TRUNCAR                      | TRUNCAR                  | USEKNOUT    | AFKORT                   | GEHEEL          | KATKAISE            | Int        |
| Intg       | INT       | ENT                  | GANZZAHL             | ENTERO                       | INT                      | CELÁ.ČÁST   | HELTAL                   | INTEGER         | KOKONAISLUKU        | Intg       |
| nPr        | PERMUT    | PERMUTATION          | VARIATIONEN          | PERMUTACIONES                | PERMUTAR                 | PERMUTACE   | PERMUT                   | PERMUTATIES     | PERMUTAATIO         | nPr        |
| nCr        | COMBIN    | COMBIN               | KOMBINATIONEN        | COMBINAT                     | COMBIN                   | KOMBINACE   | KOMBIN                   | COMBINATIES     | KOMBINAATIO         | nCr        |
| And        | AND       | ET                   | UND                  | Y                            | Э                        | А           | 06                       | EN              | JA                  | And        |
| Or         | OR        | ou                   | ODER                 | 0                            | OU                       | NEBO        | ELLER                    | OF              | TAI                 | Or         |

# Formula List

| Calculator | Hungarian    | Italian         | Norwegian             | Polish             | *1) Portuguese<br>(Brazilian) | Swedish      | Russian    | Turkish            | *2) Arabic | *2) Slovenian | Calculator |
|------------|--------------|-----------------|-----------------------|--------------------|-------------------------------|--------------|------------|--------------------|------------|---------------|------------|
| CellF      | НА           | SE              | HVIS                  | JEŻELI             | SE                            | OM           | ЕСЛИ       | EĞER               | Γ          | ΙΕ            | CellIF     |
| CellMin    | MIN          | MIN             | MIN                   | MIN                | MÍNIMO                        | MIN          | НИН        | MIN                | MIN        | MIN           | CellMin    |
| CellMax    | MAX          | MAX             | STØRST                | MAX                | MÁXIMO                        | MAX          | MAKC       | MAK                | MAX        | MAX           | CellMax    |
| CellMean   | ÁTLAG        | MEDIA           | GJENNOMSNITT          | ŚREDNIA            | MÉDIA                         | MEDEL        | СРЗНАЧ     | ORTALAMA           | AVERAGE    | AVERAGE       | CellMean   |
| CellMedian | MEDIÁN       | MEDIANA         | MEDIAN                | MEDIANA            | MED                           | MEDIAN       | МЕДИАНА    | ORTANCA            | MEDIAN     | MEDIAN        | CellMedian |
| CellSum    | SZUM         | SOMMA           | SUMMER                | SUMA               | SOMA                          | SUMMA        | CYMM       | TOPLA              | SUM        | SUM           | CellSum    |
| CellProd   | SZORZAT      | PRODOTTO        | PRODUKT               | ILOCZYN            | MULT                          | PRODUKT      | произвед   | ÇARPIM             | PRODUCT    | PRODUCT       | CellProd   |
| RndFix     | KEREKÍTÉS    | ARROTONDA       | AVRUND                | ZAOKR              | ARRED                         | AVRUNDA      | ОКРУГЛ     | YUVARLA            | ROUND      | ROUND         | RndFix     |
| GCD        | GCD          | MCD             | SFF                   | GCD                | MDC                           | SGD          | НОД        | OBEB               | GCD        | GCD           | GCD        |
| LCM        | LCM          | MCM             | MFM                   | LCM                | MMC                           | MGM          | НОК        | OKEK               | LCM        | LCM           | LCM        |
| MOD        | MARADÉK      | RESTO           | REST                  | MOD                | MOD                           | REST         | OCTAT      | MOD                | MOD        | MOD           | MOD        |
| ٩          | STNORMELOSZL | DISTRIB.NORM.ST | NORMSFORDELING ROZKL/ | ROZKŁAD.NORMALNY.S | DIST.NORMP                    | NORMSFÖRD    | HOPMCTPACI | NORMSDAĞ           | NORMSDIST  | NORMSDIST     | ۲.         |
| F          | Ы            | PI.GRECO        | Ы                     | Ы                  | Ы                             | Ы            | ПИ         | Pi                 | Ы          | Ы             | Ц          |
| Ran#       | VÉL          | CASUALE         | TILFELDIG             | LOS                | ALEATÓRIO                     | SLUMP        | СЛЧИС      | S_SAYI_ÜRET        | RAND       | RAND          | Ran#       |
| <          | ΗΑΤVÁNY      | POTENZA         | ОРРНØYD.I             | POTĘGA             | POTÊNCIA                      | UPPHÖJT.TILL | CTENEHb    | KUVVET             | POWER      | POWER         | <          |
| log        | DOG          | DOG             | POG                   | DOG                | DOG                           | LOG          | DOG        | DOG                | LOG        | DOG           | log        |
|            | FAKT         | FATTORIALE      | FAKULTET              | SILNIA             | FATORIAL                      | FAKULTET     | ΦΑΚΤΡ      | ÇARPINIM           | FACT       | FACT          | -          |
| Ļ          | GYÖK         | RADQ            | ROT                   | PIERWIASTEK        | RAIZ                          | ROT          | КОРЕНЬ     | KAREKÖK            | SQRT       | SQRT          | ~ر         |
| log10      | L0G10        | LOG10           | L0G10                 | LOG10              | LOG10                         | LOG10        | LOG10      | LOG10              | LOG10      | LOG 10        | log10      |
| lı         | LN           | LN              | LN                    | LN                 | LN                            | LN           | LN         | LN                 | LN         | LN            | 믹          |
| 10^        | KITEVŐ       | EXP             | EKSP                  | EXP                | EXP                           | EXP          | EXP        | üS                 | EXP        | EXP           | 10^        |
| sin        | SIN          | SEN             | SIN                   | SIN                | SEN                           | SIN          | SIN        | SIN                | SIN        | SIN           | sin        |
| cos        | cos          | cos             | cos                   | cos                | cos                           | cos          | COS        | cos                | cos        | cos           | cos        |
| tan        | TAN          | TAN             | TAN                   | TAN                | TAN                           | TAN          | TAN        | TAN                | TAN        | TAN           | tan        |
| sin-1      | ARCSIN       | ARCSEN          | ARCSIN                | ASIN               | ASEN                          | ARCSIN       | ASIN       | ASIN               | ASIN       | ASIN          | sin-1      |
| cos-1      | ARCCOS       | ARCCOS          | ARCCOS                | ACOS               | ACOS                          | ARCCOS       | ACOS       | ACOS               | ACOS       | ACOS          | cos-1      |
| tan-1      | ARCTAN       | ARCTAN          | ARCTAN                | ATAN               | ATAN                          | ARCTAN       | ATAN       | ATAN               | ATAN       | ATAN          | tan-1      |
| sinh       | SINH         | SENH            | SINH                  | SINH               | SENH                          | SINH         | SINH       | SINH               | SINH       | SINH          | sinh       |
| cosh       | COSH         | COSH            | COSH                  | COSH               | COSH                          | COSH         | COSH       | COSH               | COSH       | COSH          | cosh       |
| tanh       | TANH         | TANH            | TANH                  | TANH               | TANH                          | TANH         | TANH       | TANH               | TANH       | TANH          | tanh       |
| sinh-1     | ASINH        | ARCSENH         | ARCSINH               | ASINH              | ASENH                         | ARCSINH      | ASINH      | ASINH              | ASINH      | ASINH         | sinh-1     |
| cosh-1     | ACOSH        | ARCCOSH         | ARCCOSH               | ACOSH              | ACOSH                         | ARCCOSH      | ACOSH      | ACOSH              | ACOSH      | ACOSH         | cosh-1     |
| tanh-1     | ATANH        | ARCTANH         | ARCTANH               | ATANH              | ATANH                         | ARCTANH      | ATANH      | ATANH              | ATANH      | ATANH         | tanh-1     |
| Not        | NEM          | NON             | IKKE                  | NIE                | NÃO                           | ICKE         | HE         | DEĞİL              | NOT        | NOT           | Not        |
| Abs        | ABS          | ASS             | ABS                   | MODUŁ.LICZBY       | ABS                           | ABS          | ABS        | MUTLAK             | ABS        | ABS           | Abs        |
| Int        | CSONK        | TRONCA          | AVKORT                | LICZBA.CAŁK        | TRUNCAR                       | AVKORTA      | OTEP       | NSAT               | TRUNC      | TRUNC         | Int        |
| Intg       | INT          | INT             | HELTALL               | ZAOKR.DO.CAŁK      | INT                           | HELTAL       | целое      | TAMSAYI            | INT        | INT           | Intg       |
| nPr        | VARIÁCIÓK    | PERMUTAZIONE    | PERMUTER              | PERMUTACJE         | PERMUT                        | PERMUT       | NEPECT     | PERMÜTASYON PERMUT | PERMUT     | PERMUT        | nPr        |
| nCr        | KOMBINÁCIÓK  | COMBINAZIONE    | KOMBINASJON           | KOMBINACJE         | COMBIN                        | KOMBIN       | числкомБ   | KOMBINASYON COMBIN | COMBIN     | COMBIN        | nCr        |
| And        | ÉS           | Ш               | OG                    | ORAZ               | Ш                             | осн          | Ζ          | VE                 | AND        | AND           | And        |
| Or         | VAGY         | 0               | ELLER                 | LUB                | OU                            | ELLER        | ИЛИ        | YADA               | OR         | OR            | Or         |
|            |              |                 |                       |                    |                               |              |            |                    |            |               |            |

#### Note

• Some mathematical functions do not copy and paste correctly between Microsoft Excel 2010 and the Emulator Spreadsheet. Change the functions below in Excel to the proper function names.

|             | Pasted Function Name   | Correct Function Name<br>(Rename as shown below.) |
|-------------|------------------------|---------------------------------------------------|
| Czech       | NE                     | NENÍ                                              |
| Danish      | MIDDEL                 | GENNEMSNIT                                        |
|             | STØRSTE.FÆLLES.DIVISOR | FÆLLES.DIVISOR                                    |
|             | HELTAL                 | HEL                                               |
| Hungarian   | GCD                    | LKO                                               |
|             | LCM                    | LKT                                               |
| Dutch       | AFRONDEN               | AFRONDING                                         |
|             | WORTEL                 | VWORTEL                                           |
| Norwegian   | STØRST                 | MAKS                                              |
| Polish      | LCM                    | NAJW.WSP.DZIEL                                    |
|             | MOD                    | NAJMN.WSP.WIEL                                    |
| Portuguese  | ΜΙΝΙΜΟ                 | MÍN                                               |
| (Brazilian) | MULT                   | PRODUTO                                           |
|             | DIST.NORMP             | DISTNORMP                                         |
|             | FATORIAL               | FATO                                              |
|             | TRUNCAR                | TRUNC                                             |
| Turkish     | TOPLA                  | TOPLAM                                            |

## Examination Mode

Calculator: Examination Mode supported.

Emulator: Examination Mode not supported.

# **10. Error Message Table**

| Message                                                                                                    | Description                                                                              | Required Action                                                                                                    |
|----------------------------------------------------------------------------------------------------|------------------------------------------------------------------------------------------|----------------------------------------------------------------------------------------------------|
| An error occurred while<br>reading the file <file name="">.<br/>The file may be corrupted.</file>                                                                                          | Wrong file format.                                                                       | Check the file to see if it is corrupted.                                                                                                |
| There is no more playable data.                                                                                                    | There are no playable keys to the right of the input cursor.                             | Move the input cursor to the<br>left of the keys you want to<br>play back, and perform the<br>play operation.                            |
| You cannot delete all Key-Log<br>records at once.<br>Before deleting the selected<br>record, first add new record.                                                                         | You are trying to delete all<br>Key-Log records, which is not<br>allowed.                | To delete all of the current<br>records, first add a different<br>record. At least one Key-Log<br>record must be remaining in<br>memory. |
| <file name=""><br/>This file is read-only.<br/>Use a different file name.</file>                                                                                                    | You are trying to save a read-<br>only Key-Log file after editing<br>or recording to it. | Save the Key-Log file under a different file name.                                                                                       |
| A problem occurred while<br>adding a Key-Log record.<br>After confirming there is<br>enough memory capacity to<br>store the record, try again.                                             | Some problem occurred while adding a Key-Log record.                                     | Make sure there is enough<br>free memory remaining to<br>complete the operation and try<br>again.                                        |
| A problem occurred while<br>writing to the file <file name=""><br/>because not enough disk<br/>space is available.<br/>Check the remaining capacity<br/>of your disk and try again.</file> | There is not enough disk space<br>available to save the file.                            | Make sure there is enough free memory available and try again.                                                                           |
| This application cannot be<br>started up because the DLL<br>version is wrong.<br>This may be due to a problem<br>during installation.<br>Re-install the application.                       | Your computer has the wrong DLL version.                                                 | Installation may have failed, so re-install the application.                                                                             |
| A problem occurred while<br>reading file <file name="">.<br/>The disk being read from may<br/>be damaged or may not exist.<br/>Check the disk and try again.</file>                        | A problem occurred while reading from a disk.                                            | Check the disk for data<br>corruption and confirm that the<br>disk exists. Then try again.                                               |
| A problem occurred while<br>writing file <file name="">.<br/>The disk being written to may<br/>be damaged or may not exist.<br/>Check the disk and try again.</file>                       | A problem occurred while writing to a disk.                                              | Check the disk for data<br>corruption and confirm that the<br>disk exists. Then try again.                                               |

| Message                                                                                                    | Description                                                                                                    | Required Action                                                                                                    |
|----------------------------------------------------------------------------------------------------|----------------------------------------------------------------------------------------------------|----------------------------------------------------------------------------------------------------|
| A problem occurred while<br>reading file <file name="">.<br/>The file may have been moved<br/>or deleted.</file>                                                                                                    | A problem occurred when you<br>tried opening a file from the list<br>of previously opened files on<br>the File menu. | Check to see if the file has been moved or deleted.                                                                                                 |
| There is not enough memory.<br>Increase memory capacity and<br>try again.                                                                                                    | There is not enough memory to perform the operation.                                                                 | Increase memory capacity and try again.                                                                                                    |
| A problem occurred while<br>launching the emulator.<br>Try re-starting the application.<br>If you still cannot launch, it<br>could mean that the emulator<br>is damaged. Update<br>the emulator or reinstall it.                                                                                                    | A problem occurred during emulator startup.                                                                          | Try restarting the application.<br>If this does not work, it could<br>mean that the emulator is<br>damaged. Update the emulator<br>or reinstall it. |
| A problem occurred while<br>launching the manual (***.pdf)<br>viewer.<br>Download the viewer from the<br>site below and reinstall it.<br>http://get.adobe.com/reader/<br>otherversions/                                                                                                    | A problem occurred during manual viewer startup.                                                                     | Download and install a new<br>viewer from<br>http://get.adobe.com/reader/<br>otherversions/.                                                        |
| The following characters<br>cannot be used in a Key-Log<br>record name.<br>:\/?*[]                                                                                                    | The Key-Log record name you are trying to use contains an illegal character.                                         | The following characters are<br>not allowed in Key-Log record<br>names.<br>:\/?*[]                                                                  |
| <ul> <li>A system error has occurred.</li> <li>(1) Shut down all other<br/>applications that you are<br/>not currently using.</li> <li>(2) Check how much free<br/>space is available on your<br/>computer's hard disk.</li> <li>(3) Exit the emulator and<br/>restart it.</li> <li>If this does not correct the<br/>problem, it could be the<br/>emulator files have been<br/>corrupted.</li> <li>Please reinstall the emulator.</li> </ul> |                                                                                                    | Follow the steps that are<br>shown on the display and try<br>again.                                                                                 |
| The path and/or filename<br>exceeds the maximum length<br>allowed by your Windows<br>operating system.                                                                                                    | The number of letters in the path or file name you specified exceeds the allowable limit.                            | Shorten the specified path or file name.                                                                                                    |

| Message                                                                                                    | Description                                                                                                    | Required Action                                                                                              |
|----------------------------------------------------------------------------------------------------|----------------------------------------------------------------------------------------------------|----------------------------------------------------------------------------------------------------|
| A problem occurred while<br>importing <file name="">.<br/>Note that import of a file<br/>created on another model is<br/>not supported.</file>                                                                      | Some problem occurred while importing the file.                                                                                                    | Make sure that the file was<br>created using a calculator with<br>the same model name as this<br>calculator. |
| A Key-Log file cannot be<br>created or opened while Key-<br>Log data is being played back<br>or recorded.<br>Stop playback or recording<br>and try again.                                                           | You are trying to create a<br>new Key-Log file or open an<br>existing Key-Log file while Key-<br>Log data is being played back<br>or recorded on the calculator.                                                     | Stop playback or recording and try again.                                                                    |
| File Extension Error                                                                                                    | The file you selected has an invalid file name extension.                                                                                                    | Make sure that the extension<br>of the file you are selecting is<br>bmp or jpg.                              |
| <path> Invalid Extension</path>                                                                                                    | The file path you selected has an invalid file name extension.                                                                                                    | Make sure that the extension<br>of the file path you are<br>selecting is bmp or jpg.                         |
| A problem occurred while<br>accessing the registry.<br>Check to make sure that the<br>emulator is installed correctly.                                                                                              | Some problem occurred during registry access.                                                                                                    | Re-installation of the emulator is recommended.                                                              |
| A system error has occurred.<br>Exit the emulator and restart<br>it. If this does not correct the<br>problem, it could mean that<br>the emulator file is damaged.<br>Reinstall the emulator.                        | A system error occurred.                                                                                                    | Re-installation of the emulator is recommended.                                                              |
| Invalid File Name                                                                                                    | You specified an invalid file name.                                                                                                    | Make sure that you are specifying the file name correctly.                                                   |
| Invalid Folder Name                                                                                                    | You specified an invalid folder name.                                                                                                    | Make sure that you are specifying the folder name correctly.                                                 |
| Too Many Files Selected                                                                                                    | The number of files you selected exceeds the allowable limit.                                                                                                    | Reduce the number of selected files.                                                                         |
| This data was created by a<br>different model or different<br>version. Because of this, some<br>key names may be wrong.<br>Though the Key-Log will play<br>back, some operations may<br>not be performed correctly. | You are attempting to open<br>a Key-Log file (g1k) whose<br>version is older than that of<br>the software you are currently<br>running. Note that operations<br>may not match the operations<br>in the Key-Log file. |                                                                                                    |

Copyright © 1998, 1999, 2000 Thai Open Source Software Center Ltd and Clark Cooper Copyright © 2001, 2002, 2003 Expat maintainers.

Permission is hereby granted, free of charge, to any person obtaining a copy of this software and associated documentation files (the "Software"), to deal in the Software without restriction, including without limitation the rights to use, copy, modify, merge, publish, distribute, sublicense, and/or sell copies of the Software, and to permit persons to whom the Software is furnished to do so, subject to the following conditions:

The above copyright notice and this permission notice shall be included in all copies or substantial portions of the Software.

THE SOFTWARE IS PROVIDED "AS IS", WITHOUT WARRANTY OF ANY KIND, EXPRESS OR IMPLIED, INCLUDING BUT NOT LIMITED TO THE WARRANTIES OF MERCHANTABILITY, FITNESS FOR A PARTICULAR PURPOSE AND NONINFRINGEMENT.

IN NO EVENT SHALL THE AUTHORS OR COPYRIGHT HOLDERS BE LIABLE FOR ANY CLAIM, DAMAGES OR OTHER LIABILITY, WHETHER IN AN ACTION OF CONTRACT, TORT OR OTHERWISE, ARISING FROM, OUT OF OR IN CONNECTION WITH THE SOFTWARE OR THE USE OR OTHER DEALINGS IN THE SOFTWARE.

# **CASIO**<sub>®</sub>

# CASIO COMPUTER CO., LTD.

6-2, Hon-machi 1-chome Shibuya-ku, Tokyo 151-8543, Japan

> SA2005-B © 2019 CASIO COMPUTER CO., LTD.